# How to add a LRM

(scroll down to find instruction with image)

#### Basic routine.

- Login with admin credentials
- While in Administration menu, If you see "Turn editing **ON**" click on it. It will turn into "Turn editing **OFF**"
- A "Category" implies a topic
- A "Course" collection of LRM and quizzes

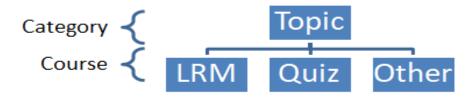

## **Text Instruction**

- 1. Login
- 2. Go to "Manage Course and category"

Site administration

Courses

### Manage Course and category

- 3. Select Category
- 4. Click new course
- 5. Enter details
  - a. General Name, Category and ID
  - b. Description
    - i. Describe if required
    - ii. Course summary file: Add image (drag n drop) if required
  - c. Course format

- i. Format Single activity format
- ii. Type of activity Folder
- 6. Click "Save and details"
- 7. Click "Proceed to course content"
- 8. Enter details
  - a. General Name and Description
  - b. Content Files: Drag and drop the files of the LRM. (Preferred method Create a folder first; open it and then Drag and drop the files of the LRM)
- 9. Click "Save and display"

Use Edit button on "manage course" – to edit, add or delete files to LRM

# Instruction with Images

#### 1. Login

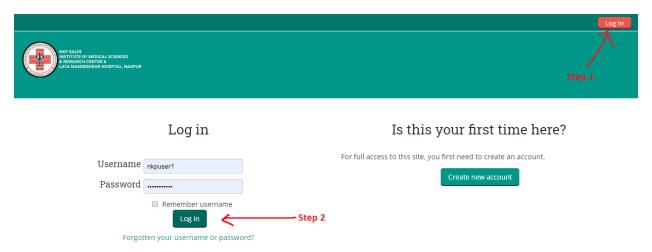

2. Go to "Manage Course and category"

Site administration – Courses - Manage Course and category

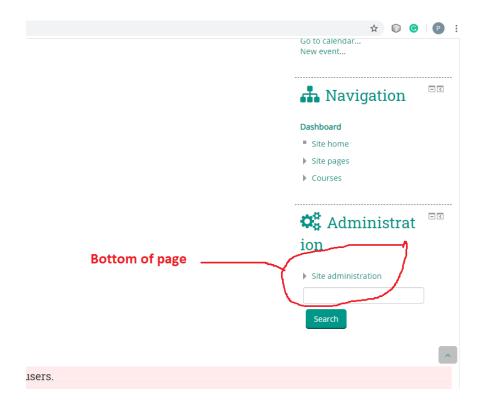

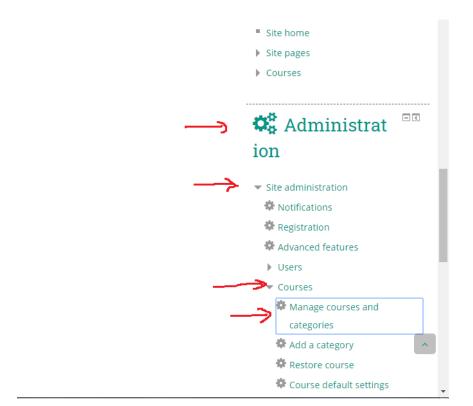

This will take you to the page shown below

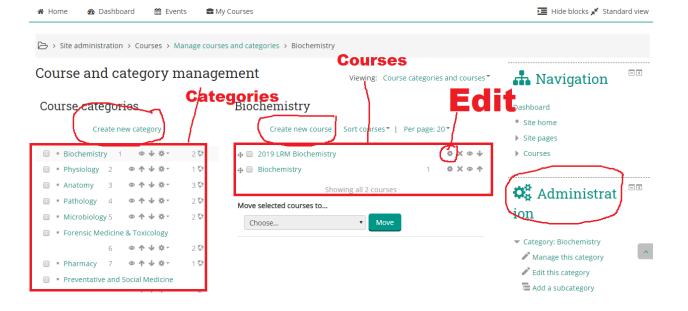

- 3. Select Category (Topic) where LRM is to be uploaded
- 4. Click "Create new course"

  This will take you to the page shown below. Fill the info as suggested in point no 5.

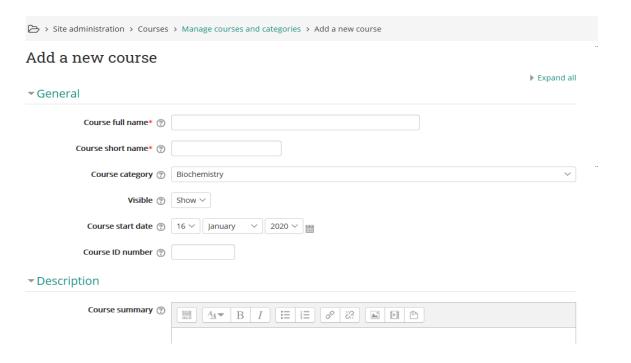

### ▼ Course format

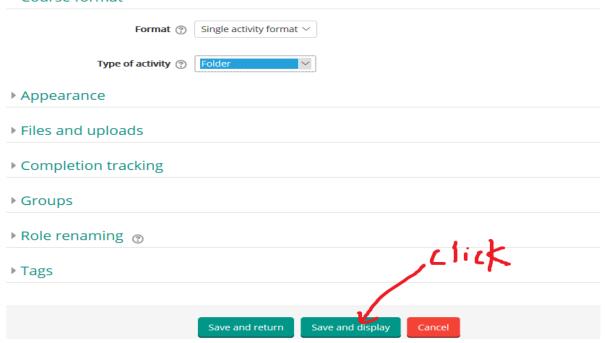

- 5. Enter the following details in the above form
  - a. General Name, Category and ID
  - b. Description
    - i. Describe if required
    - ii. Course summary file: Add image (drag n drop) if required
  - c. Course format
    - i. Format Single activity format
    - ii. Type of activity Folder
- 6. Click "Save and details". This will take you to the page shown below.

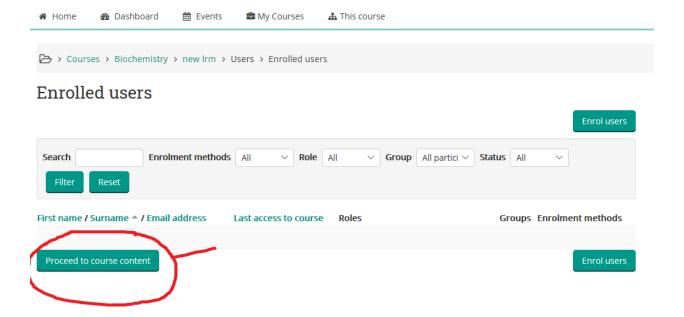

7. Click "Proceed to course content". This will take you to the page shown below. Fill the details as suggested in point no 8.

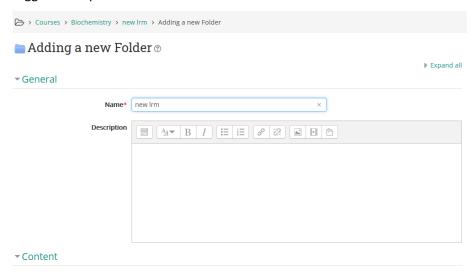

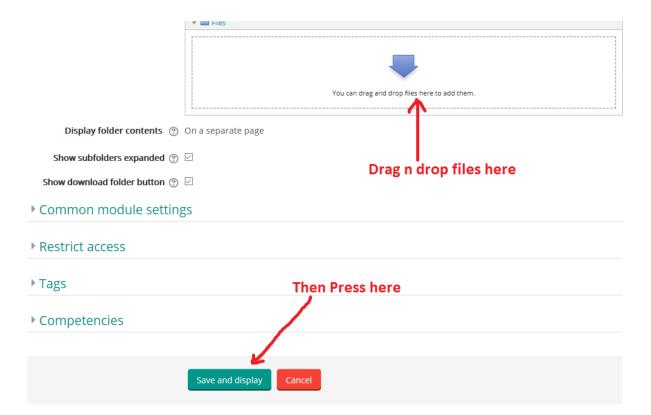

- 8. Enter details
  - a. General Name and Description
  - b. Content Files: Drag and drop the files of the LRM. (Preferred method Create a folder first; open it and then Drag and drop the files of the LRM)
- 9. Click "Save and display"

LRM is successfully added to the category